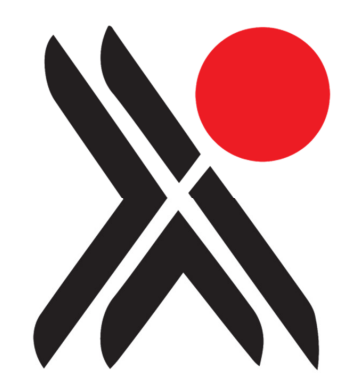

# Calm for Museums

Introductory Guide for New Users

Any comments or requests for change to this user guide should be referred to:-

Axiell Ltd. Hall View Drive Bilborough Nottingham, NG8 4GD

Tel (0115) 9008000 Fax (0115) 9425718

Information in this document is subject to change without notice.

Axiell Ltd. makes no warranty of any kind in respect of the completeness or accuracy of this document. Axiell Ltd. reserves the right to make improvements and /or changes in the products or programs described in this document at any time and without notice.

No part of this document may be reproduced, stored in a retrieval system, or transmitted in any form or by any means electronic, mechanical, recording or otherwise, for any purpose without the prior and express written permission of Axiell Ltd.

© Axiell Ltd. All rights reserved.

### **Acknowledgements**

Many thanks to Samantha Mager and Shropshire Archives for allowing Axiell to use their in-house documentation as the basis for this document.

18th February 2011

# Contents

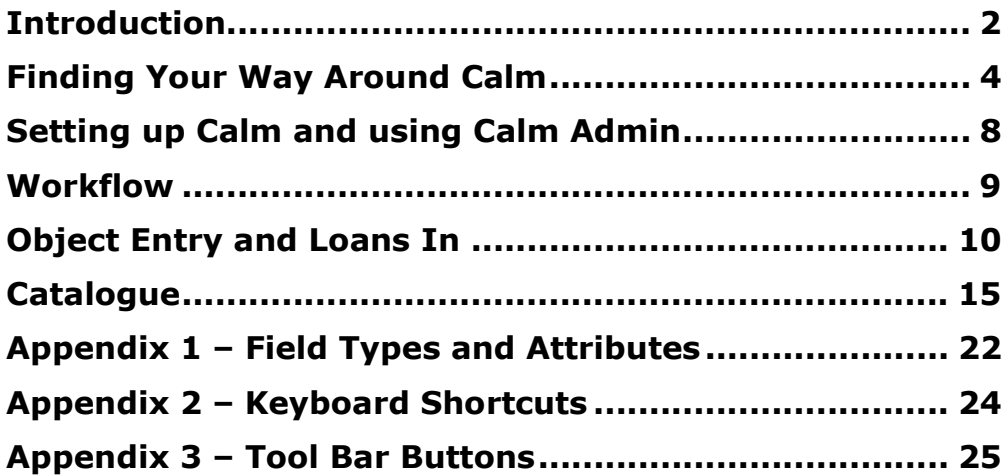

Calm is made up of a number of different, inter-connecting databases (for example, the catalogue) which link together to create a complete collections management system.

Each database contains records. Records may be created in several different databases to record the progress of material through the collection. For example, preliminary information, recorded when material first enters a collection, is written in the Object Entry database, while fuller, more detailed records about material are created in the Catalogue database.

Many of the databases in Calm have several record types available. Think of these as templates containing fields suited to recording different types of material. For example, the Catalogue database includes Object and Photograph record types.

Each record contains many fields. Fields can be completed with data by; typing text, copying and pasting information, or importing data. The different fields in Calm are designed to accommodate a variety of information including text, numbers, dates and times. In addition, images and original source documents including sound files and video clips may be linked to Calm records using specific fields. The fields may also be customised, for example, by being added or removed from record types, re-labelled to give them a different name when displayed on a record, or having terminology control (such as picklists - see Appendix 1) applied to them.

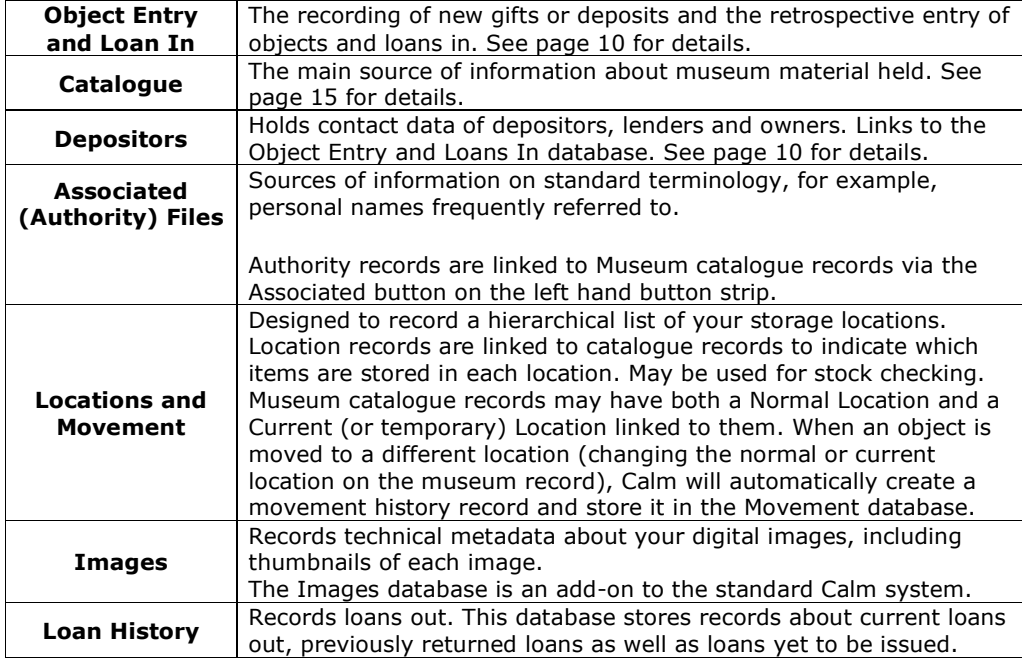

The main Calm databases are:

## INTRODUCTION

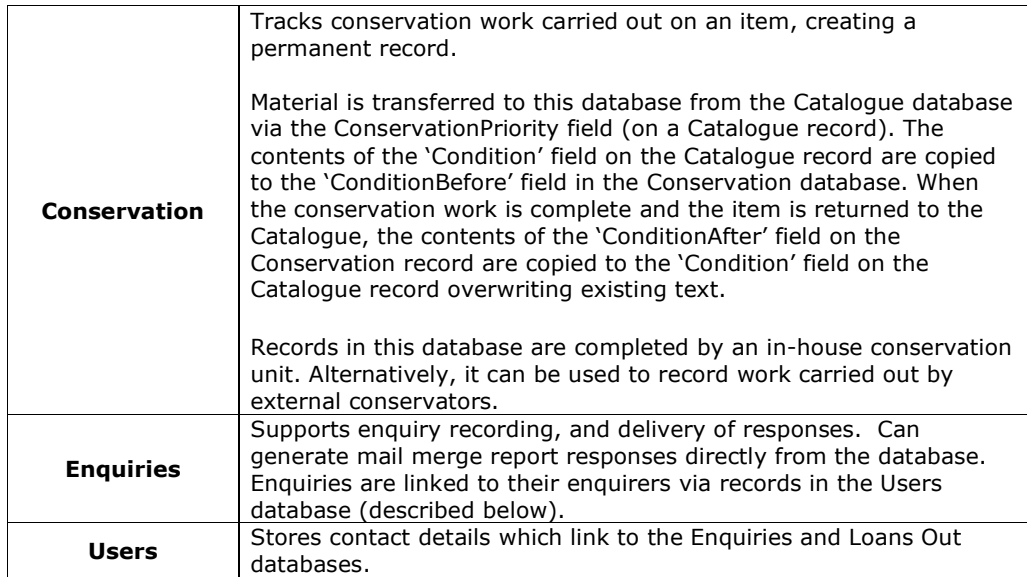

## Finding Your Way Around Calm

#### Running Calm

Press the Windows Start button and select Programs. Calm will be found in the Axiell program group. Click on whichever version you have installed, for example, Standalone – Calm ALM or Client – Calm ALM.

#### The First Screen

Calm opens with the main menu displayed, as shown:

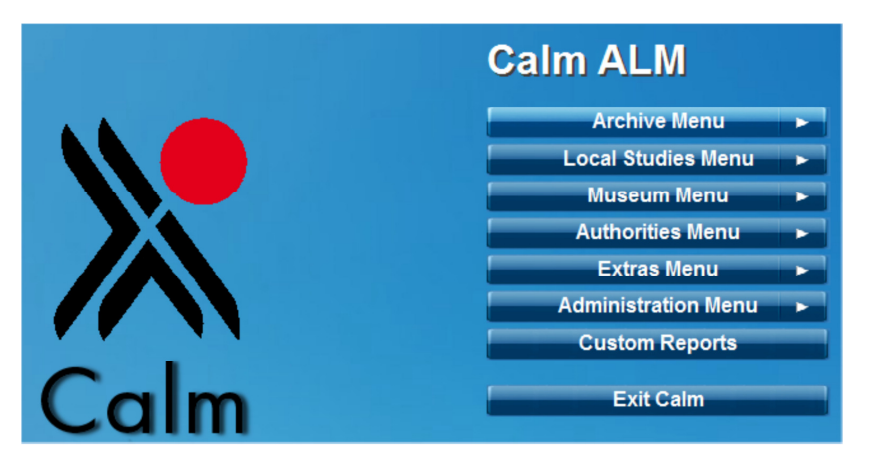

Click on buttons with an arrow to the right of the text, to find sub-menus and continue clicking on options until you reach the function that you require. To navigate back through the menus, look for menu buttons with reversed arrows which indicate that you can move back to previous menu options.

#### The Calm Window

The Calm window is what you see when you have any record in any database on screen, whether you are adding a new record, editing an existing record or reviewing the results of a search. Below is an example, showing a Catalogue record, with various buttons and useful parts of the screen explained.

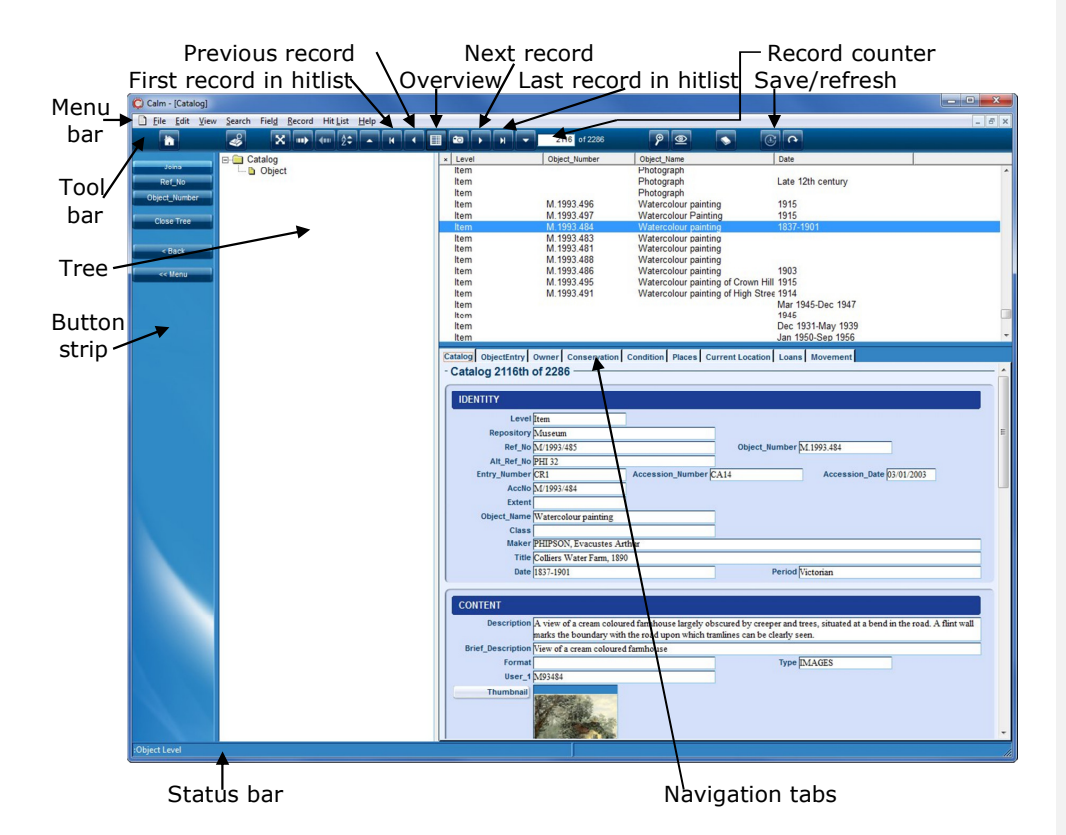

Overview button - Shows or hides a list of all records found (selected fields only) in the top half of the screen. In the example above, the overview IS shown. Click on the field labels (column headings) to sort by that column. (Use the 'Sort' option on the Hit List drop-down menu to sort on multiple fields). Right-click on column headings to add extra fields (up to 7 in total). You can manipulate the current hitlist of records (for example, drop selected records) using the mark/unmark record feature, which is shown as the first column in the overview. Use the options in the Record drop-down menu to drop marked or unmarked records from the list.

Record counter - Shows where you are in the list of currently selected records. For example, 1 of 238, means you are viewing the  $1<sup>st</sup>$  record and the total number of records is 238.

Save/Refresh button - Records can be quickly saved by pressing this button or the F12 key on your keyboard. Also press this button to refresh the tree display (or rightclick on an entry in the tree and choose 'Refresh!').

Calm automatically saves the current record when you move between records, but it can be convenient when entering large amounts of data to save without leaving a record.

The information shown in the overview and functions shown in the side button strip are dependent on the data you have saved.

Refreshing a record can be useful when you are looking at the tree structure as you will not be able to see new records until you have refreshed (which lets Calm know what changes you have made).

Menu bar - Shows a list of menus. The menus follow normal Windows conventions; click on one to make a list of options drop down, an arrow indicates a further menu and an ellipsis (…) indicates a dialogue box will follow. Many of the menu options have keyboard shortcuts displayed next to them. For a list of the most useful keyboard shortcuts available in Calm see appendix 2.

Tool bar – Contains buttons which give quick access to particular options. When you point your mouse to a button a ToolTip is displayed to describe the button's function. For a full list of the tool buttons and their functions see appendix 3.

Tree – The tree view provides a hierarchical view of all the records in a collection or group; this enables you to subdivide material into discrete hierarchical groups.

There are two types of trees – field trees which use fields such as ObjectNumber in the Catalogue database to show a hierarchy and joins trees which show the links between the current record and those in other databases. The tree view can also be used as the basis for adding records to a collection and manipulating the hierarchy.

Button strip - Dynamically alters to show buttons with functions that are relevant to the type of record that is currently displayed and to the data in its fields. Some of the buttons show arrows to indicate that they lead to a further menu.

Status bar - Shows information about the currently displayed record, including the record type, the name of the field where the cursor is currently positioned (also the original name if you have re-labelled it), whether the record is marked and if the record is locked by another user on the network.

Navigation tabs - Show the names of databases that are linked, or could be linked, to the current record. Clicking on a tab will take you to that database and the relevant record(s) will be displayed (if linked). To return to the original database and show your existing hit list, click on the < Back button on the button strip, rather than the navigation tab for the original database.

#### View options

It is possible to customize many of the features you see on the Calm window (such as font sizes and colours and whether field tips are shown) by selecting 'Options' from the View drop-down menu. The view options you set will apply only to your PC, and not to all the Calm PCs on your network.

#### FINDING YOUR WAY AROUND CALM

### Exiting Calm

There are two ways to exit Calm, both save your data; the usual way is via the 'Exit Calm' button on the Main Menu. This also saves local settings – overview fields, search dialogue boxes (including the field order), admin search dialogue boxes (including the field order), options on the Administration/Parameters menu and pop-up dialogue boxes (such as 'Options' from the View menu). The other way to exit is by clicking the 'X' in the top right corner of the window, this does not save your local settings. This may be useful on client-server or hosted systems where you have temporarily changed settings, for example re-arranged your overview fields and don't wish to retain them.

# Setting up Calm and using Calm Admin

If you are the first person in your organisation to start using Calm you will need to read this section, as there are a number of functions which need to be defined before you can begin to use Calm to enter data.

Validation options - Calm will automatically validate your input when you save, or exit from, a record. To decide which types of validation are performed choose 'Options' on the Record drop-down menu. We recommend that you choose ALL validation options before beginning to use Calm.

Most of the other functions are edited in the Calm Admin program, such as:

- Setting up 'picklists' (a list of valid entries for a particular field) and default contents to make data entry quicker and consistent
- Setting up serial numbers to be added automatically to records when they are created
- Changing or adding field comments

#### Calm Admin

Calm Admin is a separate program which is installed with your Calm system. Use it to customise record types and fields, and for administrative actions such as re-indexing databases.

Please note: You must CLOSE all Axiell applications, such as Calm and CalmView (and its IIS session) before using the Calm Admin program. When running Calm Admin on a server, please remember to stop the 'DScribe Server/2' service first.

To run Calm Admin; press the Windows Start button and select 'Programs'. Calm Admin will be found in the Axiell program group. Click on whichever version you have installed, for example, Standalone – Admin or Server – Admin. We do not recommend that you run Calm Admin on your client machine.

#### Stopwords

If there are terms which occur frequently in your database and which you do not wish to find when searching, you can add them to the stopword list. Common words to have in the stopword list are "the", "and" and "with". To add a stopword list or edit it; run Calm Admin and select 'Re-index' from the File drop-down menu. There is a default stopword list supplied with Calm called stopword.lst which can be found in the DScribe/Archive folder of your Calm install.

Please note that every time you make a change to the stopword list, you are changing the rules by which Calm indexes its databases. You will therefore have to re-index any databases that use the stopword list before the changes will take effect.

#### Altering picklists

Various fields in Calm have a 'picklist' attached to them. They enable you to improve consistency and make searching more efficient by encouraging and enforcing the use of valid terms only (in fields for which picklists have been set). To add, remove or edit picklists; run Calm Admin, open the relevant database and select 'Pick List' from the Field drop-down menu.

### Workflow for Object Entry and Cataloguing (also known as Listing)

Further details on the main steps are given below the workflow diagram.

Bold indicates main tasks, usually considered to be essential to the process of object entry or cataloguing.

Italics indicate optional tasks, depending on particular circumstances.

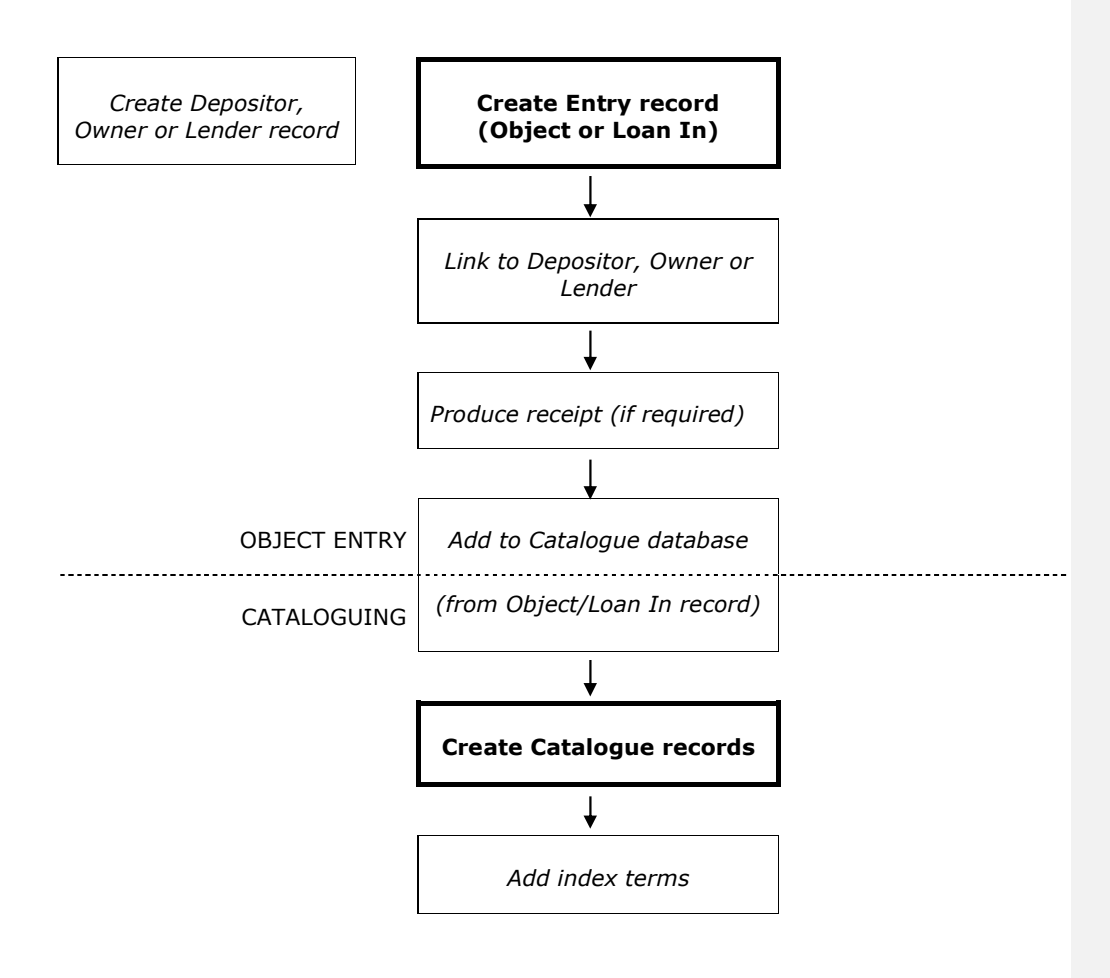

## Object Entry and Loans In

#### Creating a Depositor, Owner or Lender record

From the Main Menu, select Museum Menu, then the Depositors Menu.

The text below describes how to create a Depositor record, but the principle is the same for Owner or Lender records. They are all classed as 'Depositor' record types and stored in the Depositors database.

Search for the name of the Depositor. If there is no existing record for the Depositor, create a new one and complete it with the name and details of the depositor as described below.

Fields are shown here in the default order that they will appear on screen when you install Calm. This order can be changed using the 'Order/Group' option on the Field menu of the Calm Admin program.

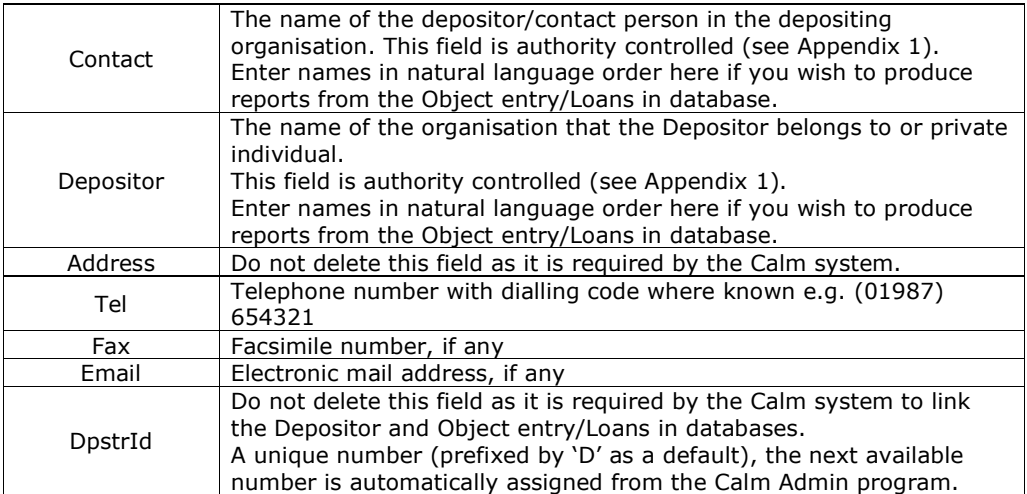

Please note: The Contact, Depositor and Address fields are used when producing receipts for depositors (see page 14) via the report function in the Object entry/Loans in database.

#### Creating an Object Entry or Loans In record

The Calm database that stores object and loan in records is called Accessn. The Accessn database is the equivalent of the Entry and Loans In forms used by most museums.

From the Main Menu, select Museum Menu, then the Object Entry & Loan In Menu. Create a new record and complete it with basic information about the material as described below. The most important things to do at the Entry stage are to assign a unique entry number (EntryNumber field) and to record as much information about the object and its provenance as possible (EntryNote field).

Below is an introduction to key fields in Object and Loan in records. We have listed those that interact with other databases or are used by the Calm system, but generally it is up to you to decide what information to enter into which fields.

Fields are shown here in the default order that they will appear on screen when you install Calm. This order can be changed using the 'Order/Group' option on the Field menu of the Calm Admin program.

Fields in bold are mandatory and must be completed to allow the record to function properly within Calm.

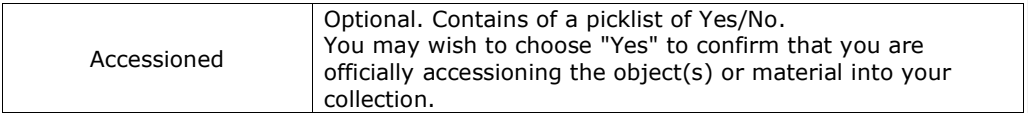

#### ENTRY DETAILS

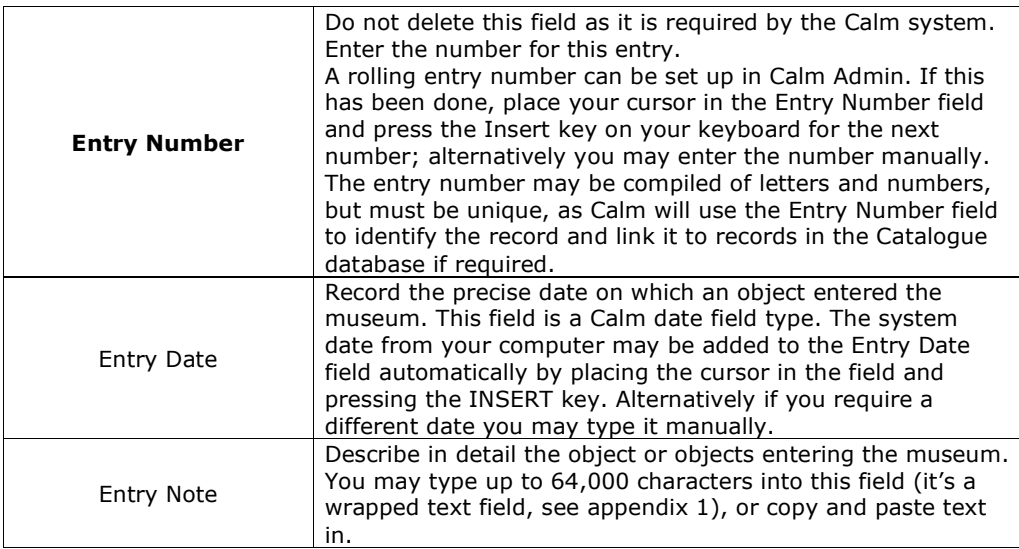

## OBJECT ENTRY AND LOANS IN

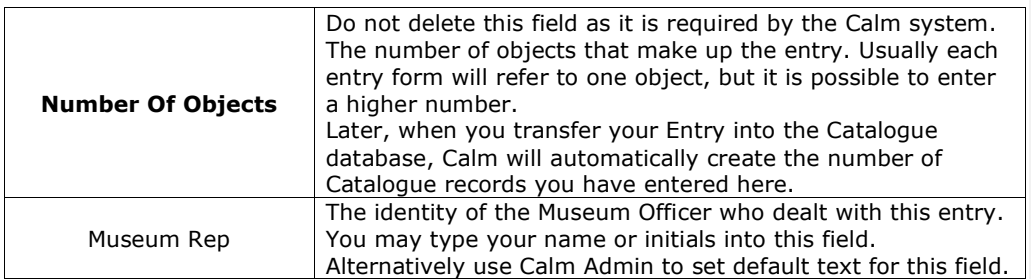

## DEPOSIT DETAILS

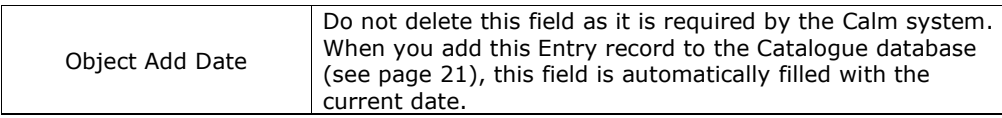

Linking a Depositor record (a Depositor, Owner or Lender) to an Object entry or Loan in record

This illustrates a link between the Depositor, Owner or Lender and the material they have deposited or lent.

The details of the process are shown below, but generally records in Calm are linked in this way; from the core record (Object Entry/Loan In in this case) click the relevant link button in the side button strip, a search dialogue box will appear, find the record to be linked (it must already exist) and click OK. You are then returned to your core record, linked fields will automatically appear and selected fields from the linked record will be shown at the bottom of your core record. A navigation tab will also appear at the top of your core record, click on this to view the linked record.

Only one depositor and one owner may be added to each Object entry record. Only one depositor, one lender and one owner may be added to each Loan in record.

The text below describes linking a depositor, but the process is the same for adding an owner or lender.

With the Object Entry or Loan In record you want to link, on screen:

- Click the 'Depositor' button in the side button strip. A 'Select Depositor' dialogue box will appear.
- Search for the relevant depositor, you may wish to search by depositor name, in which case you need to ensure that you are typing your search criteria into the Contact field (the Depositor field is used for the organisation name) in the search dialogue box. If the full text appears as you start typing; click on it to add it to the search dialogue box.
- Click the 'Find' button.
- You will be asked to confirm if the depositor record is the correct one. To search again, click 'No'. If there is no existing depositor record, you will need to create one from the Depositors Menu.
- You are then returned to your Object Entry or Loan In record.

#### Producing Receipts for Depositors, Owners and Lenders

Calm can produce receipts (and covering letters) in acknowledgement of deposited or loaned items, either when creating a new (object entry or loan in) record or retrospectively for a hit list of records. Receipts are produced using the mail merge facility in Microsoft Word.

- Search for the Object entry/Loan in record(s) you wish to print a receipt(s) for.
- Click the 'Reports' button in the side button strip, followed by the 'Receipts' button.
- Microsoft Word will open. Confirm that you want data from your Calm database to be used.
- A default receipt template will be displayed. Customise the template to meet your needs.
- Perform a mailmerge as you normally would with your particular version of Microsoft Word. For example, in Word 2007, select the 'Mailings' tab, click on 'Finish & Merge', then choose 'Edit Individual Documents…' and choose to merge all records. In older versions of Microsoft Word, click the 'Merge to New Document' icon on your Word Mail Merge toolbar and choose to merge all records.
- Print as required using the normal Microsoft Word functions.

#### Returning Loans In

For a Loan In to be returned, the objects must have been added to the Catalogue (see page 21).

With the relevant Loan In record (in the Accessn database) displayed on screen; click the 'Return Loan' button in the button strip. A dialogue box will appear which displays the Object Numbers of all the objects on the Loan In, highlight the item(s) you wish to return. You will need to enter a Despatch Reference and optionally the Despatch Method and Despatch Contact, then press the 'Return' button.

A Movement record will be created for each object that has been returned. The Despatch Reference that you have entered will be stored in the Movement Reference Number field and the Movement Note. The Despatch Method and Despatch Contact that you have entered will be stored in the Movement Method and Movement Contact fields. Today's date will be automatically entered in the Removal Date field.

The Loan In record will remain the Accessn database, with today's date automatically added in the Return Date field. The object record(s) will remain in the Catalogue database.

Field Code Changed

The catalogue is the core database of the Calm system and can be used to house a descriptive record for every item in your collections. Please note: to use the functionality of the Loans Out, Conservation, Locations and Movement databases, you need to create a Catalogue record for each unit that you wish to manage.

In museum terms the most important record type in the catalogue is Object. The ObjectCollection record type may be used to represent levels in a collection by creating groups of records in a hierarchical structure. The ObjectCollection record type is designed to catalogue groups of records at the highest level. Object records are designed to catalogue individual items.

The fields in the record types are grouped into blocks and conform to SPECTRUM (the U.K. museum documentation standard).

The Catalogue database can also be searched by CalmView software (produced by Axiell). This is a web server module that you can use to provide public access to selected Calm records over the internet or your intranet. (As part of the CalmView configuration, you select which fields are visible and which records can be viewed).

The structure of your collections in Calm can be represented as a family tree with 'parent and child' links between catalogue entries. The levels in the tree are defined by the ObjectNumber field, it uses full stops (.) to represent a new level in the hierarchy.

#### Entering Catalogue data

There are four ways:

- Writing a completely new record
- Modifying an existing record to make a new one
- Transferring information from an object entry or loan in record
- Importing (e.g. from Microsoft Word or Microsoft Excel)

The following explanations describe the first three options in more detail.

#### Creating a new Catalogue record

From the Main Menu, select Museum Menu, then the Catalogue Menu. Create a new record and select a record type.

Below is an introduction to key fields in the Object record template in the Catalogue database. We have highlighted fields that interact with other databases, are used by the Calm system or are SPECTRUM fields, but generally it is up to you to decide what information to enter into which fields.

The fields listed below appear in the Object record type by default. There are many additional fields available, which you can add to a record by selecting 'Insert' from the Field drop-down menu. Fields are shown here in the default order that they will appear on screen when you install Calm. This order can be changed using the 'Order/Group' option on the Field menu of the Calm Admin program.

Fields in bold are mandatory and must be completed to allow the Catalogue record to function properly within Calm.

IDENTITY

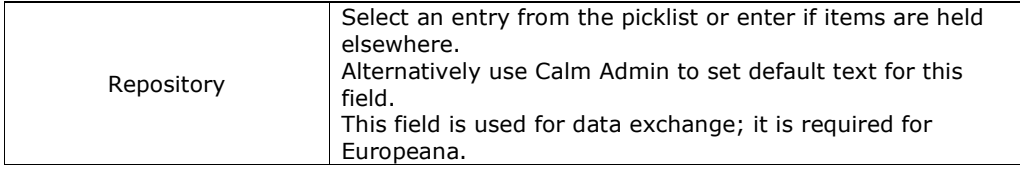

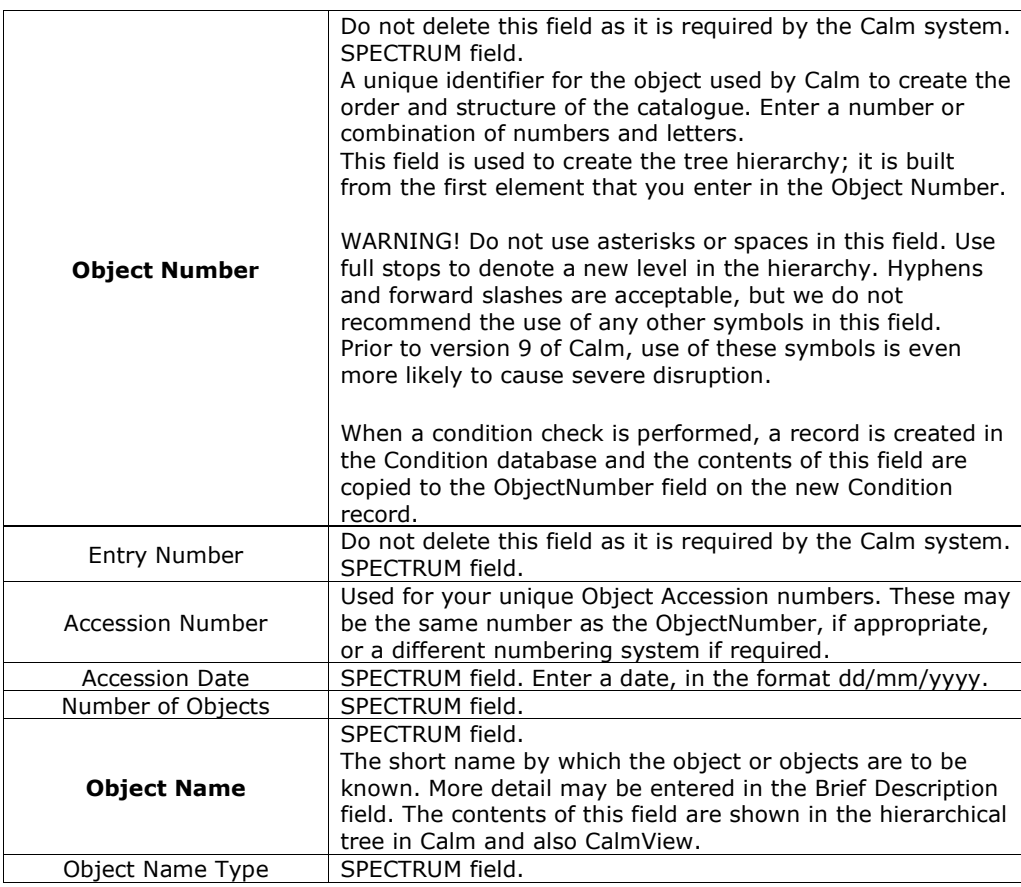

### CONTENT

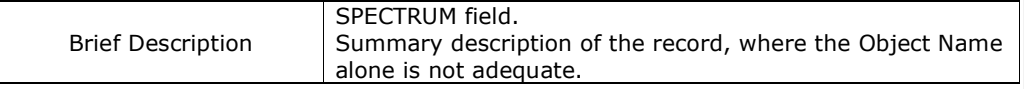

## PRODUCTION

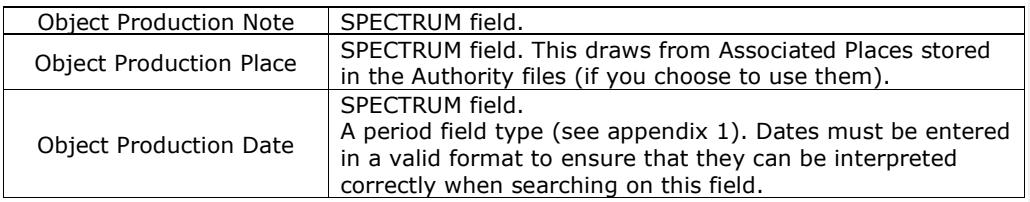

## LOCATION DETAILS

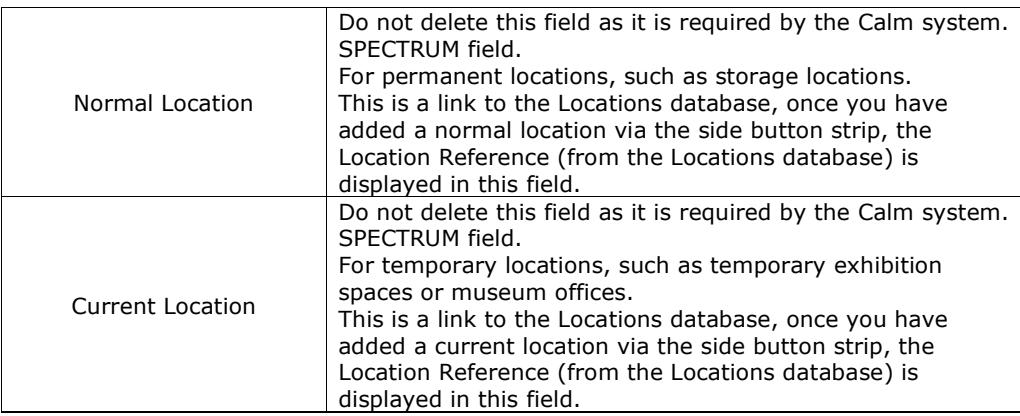

## ACCESS

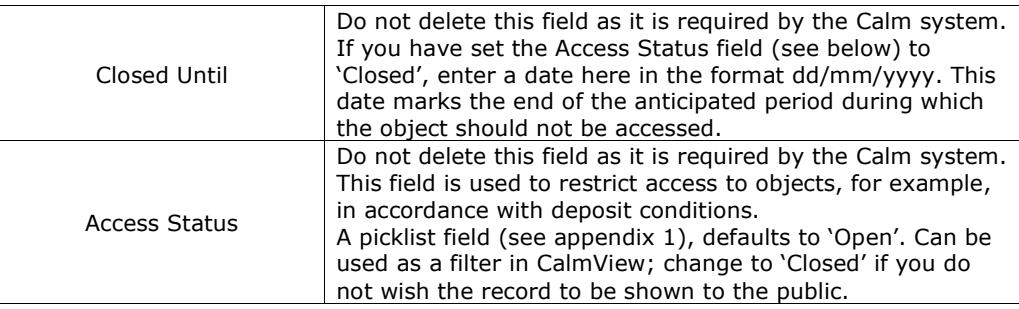

## PHYSDESC

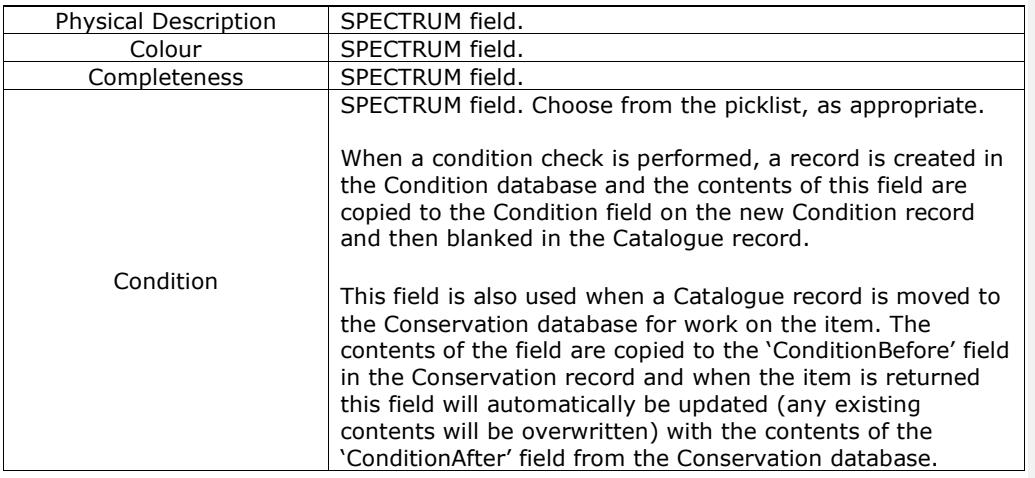

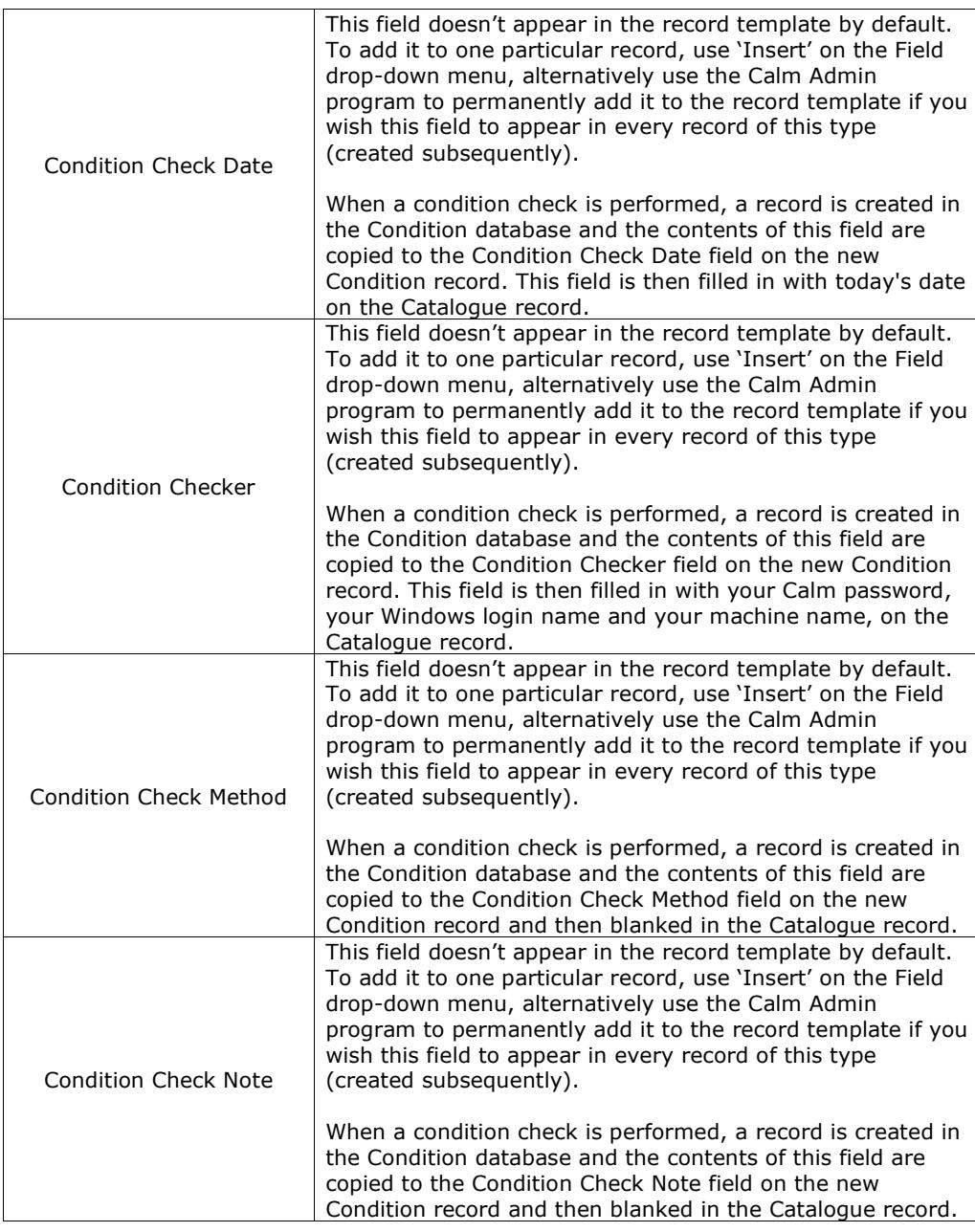

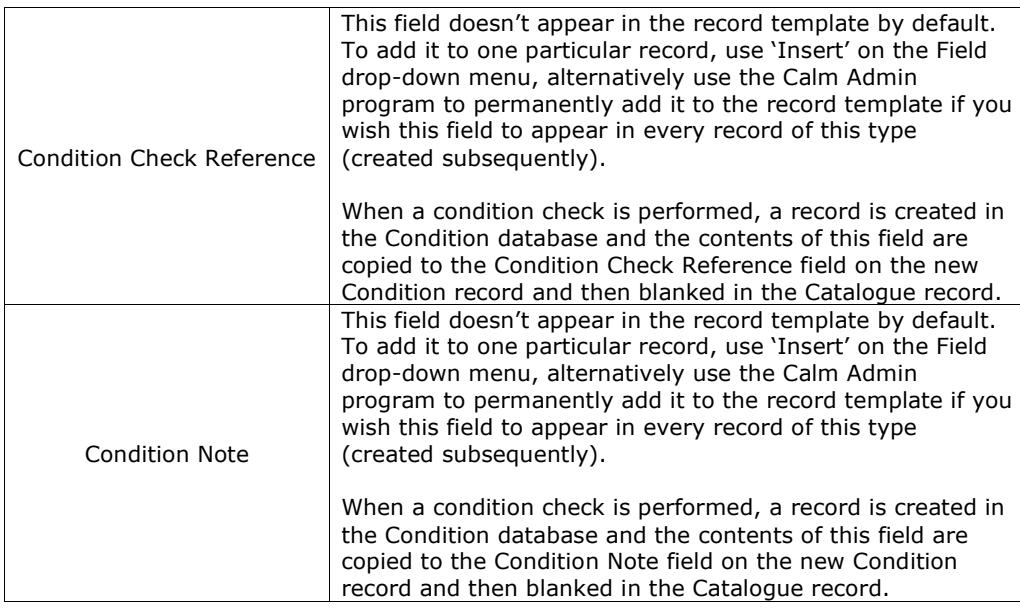

## CONS REQUIRED

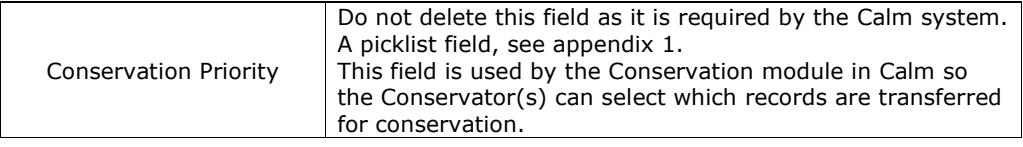

## DEPOSIT

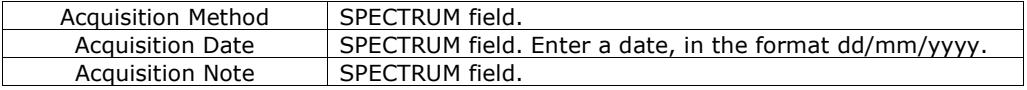

## CATALOGUE STATUS

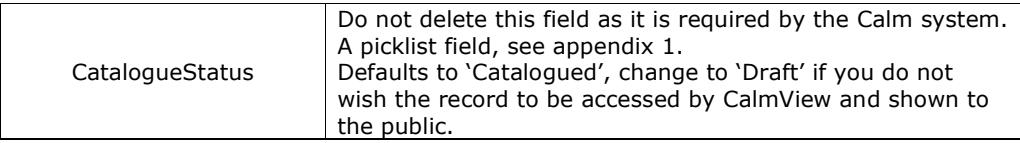

## ADMIN DETAILS

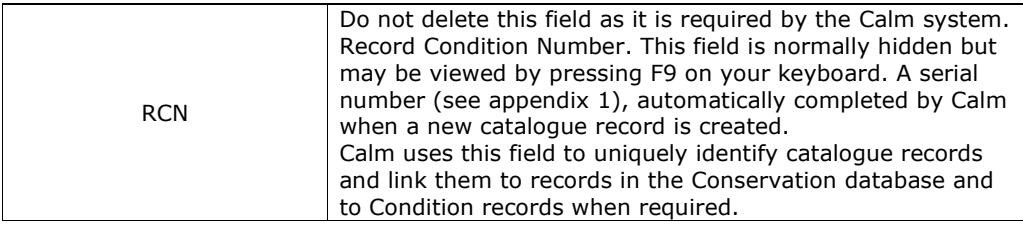

#### Modifying an existing record to make a new one

From the Catalogue Menu, select Search and find the record that you wish to use as a model. Select 'Record >' in the side button strip to reveal further options, then select 'Clone' . This makes an identical copy, complete with all data except the Object Number which you will need to allocate and the Accession Number.

#### Transferring information from an Object Entry or Loan In record

In the Accessn database, search for the entry to be added to the Catalogue. Select 'Add Objects' in the side button strip. Calm will create new catalogue records, linked to your Entry record (by the Entry Number field), according to the number you entered in the Number of Objects field on your Entry record. You will be asked to choose a record type for each catalogue record being created.

You will be returned to the Entry Record (which remains in the Accessn database); please note that the Add Objects field has been completed with today's date. Before proceeding to the catalogue database you may wish to complete the Accessioned field with 'Yes' from the picklist to confirm that you are officially accessioning the object into your collection.

# Appendix 1 – Field Types and Attributes

## Field Types

The field types available in Calm are described in detail in the online ALM manual, here's a summary:

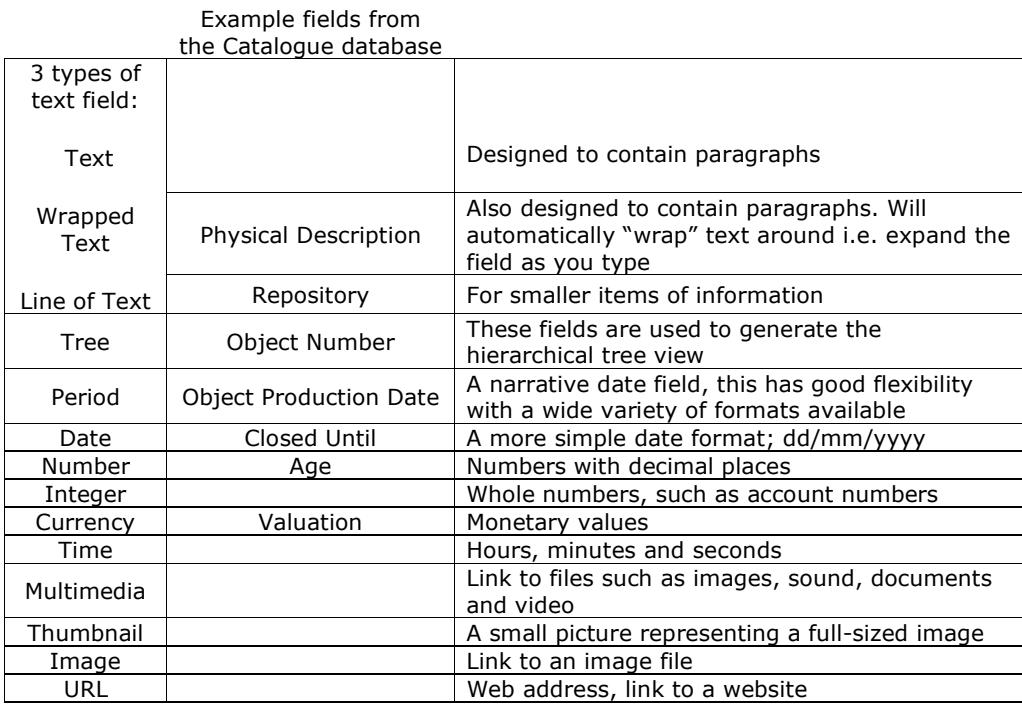

#### Field Attributes

The following attributes can be applied to various fields in Calm. Run the Calm Admin program to apply, remove or customise them.

Authority controlled - When you start typing, a pop-up box will appear with similar entries that have previously been input into this field in other records. You can choose one of these entries or create a new entry.

Picklist – A preset list of valid content for this field. Picklists can be pop-up or dropdown. For pop-up picklists, double-click on the field to make the picklist appear, or start typing. An error message appears if someone tries to save a record which has invalid content (i.e. input doesn't appear on picklist). For drop-down picklists, click on the arrow to the side of the field and select from picklist. Helps encourage consistency in data entry.

Vocabulary – Similar to the (pop-up) picklist attribute described above. The difference is that vocabulary fields can contain more than one term from the valid list, picklists just one. Calm only validates this field when you have finished typing an entry.

**Default content -** Whenever a new record is created, fields with this attribute are automatically completed with the default text chosen. Useful when a field usually has the same content in every record. Helps with data entry consistency and saves time. Can be overwritten with alternative text, if wished.

Mandatory - Field must be completed. Calm will display an error message if someone tries to save a record in which a mandatory field is empty.

Serial numbers - Usually automatically completed with a rolling number by Calm, otherwise press the Insert button (INS) on your keyboard to get the next available number. Serial numbers may contain text prefixes and suffixes as well as numbers. Automatically generated serial numbers can be overwritten with alternative text, if wished. If you subsequently delete a record (or field) that contains a serial number, that number will not be re-assigned.

Unique – Field must contain data that is not duplicated in the same field in another record in the database, otherwise an error message is shown.

## Appendix 2 – Keyboard Shortcuts

Within Calm, there are keys and combinations of keys that can be pressed to perform particular functions. These are often quicker than selecting a menu and an option from that menu. It will save you time if you memorise the shortcuts for the options you use most. These keyboard shortcuts appear next to the equivalent option on the menus, those most frequently used are listed below:

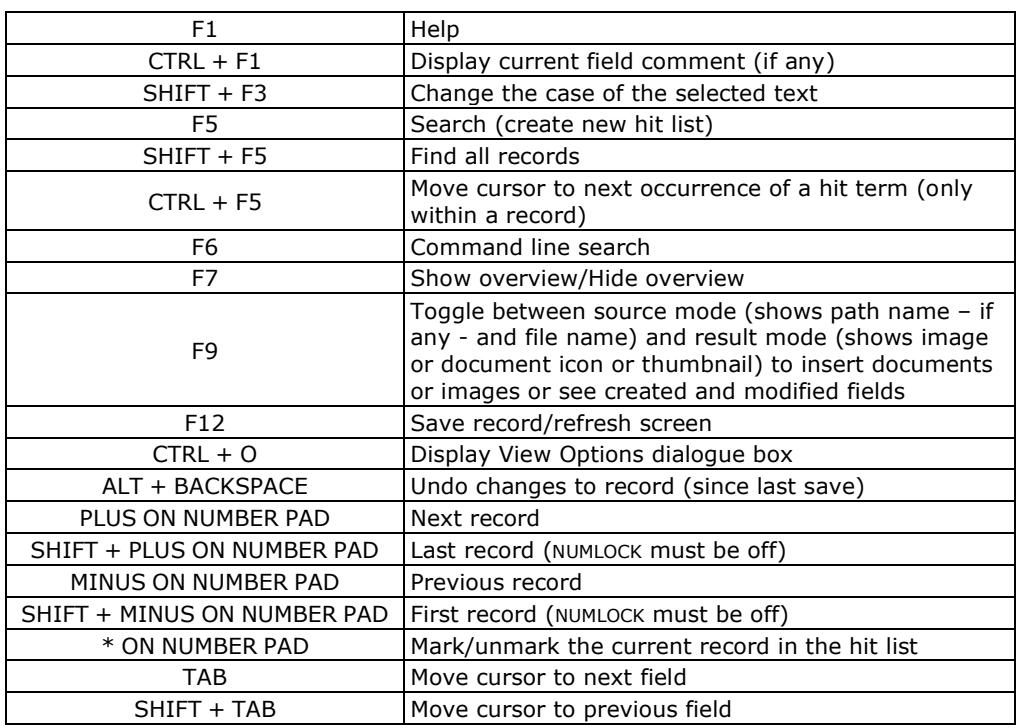

## Appendix 3 – Tool Bar Buttons

Field Code Changed

The tool bar shown at the top of every Calm Window (see page 5) contains buttons that allow quick access to particular functions, as listed below:

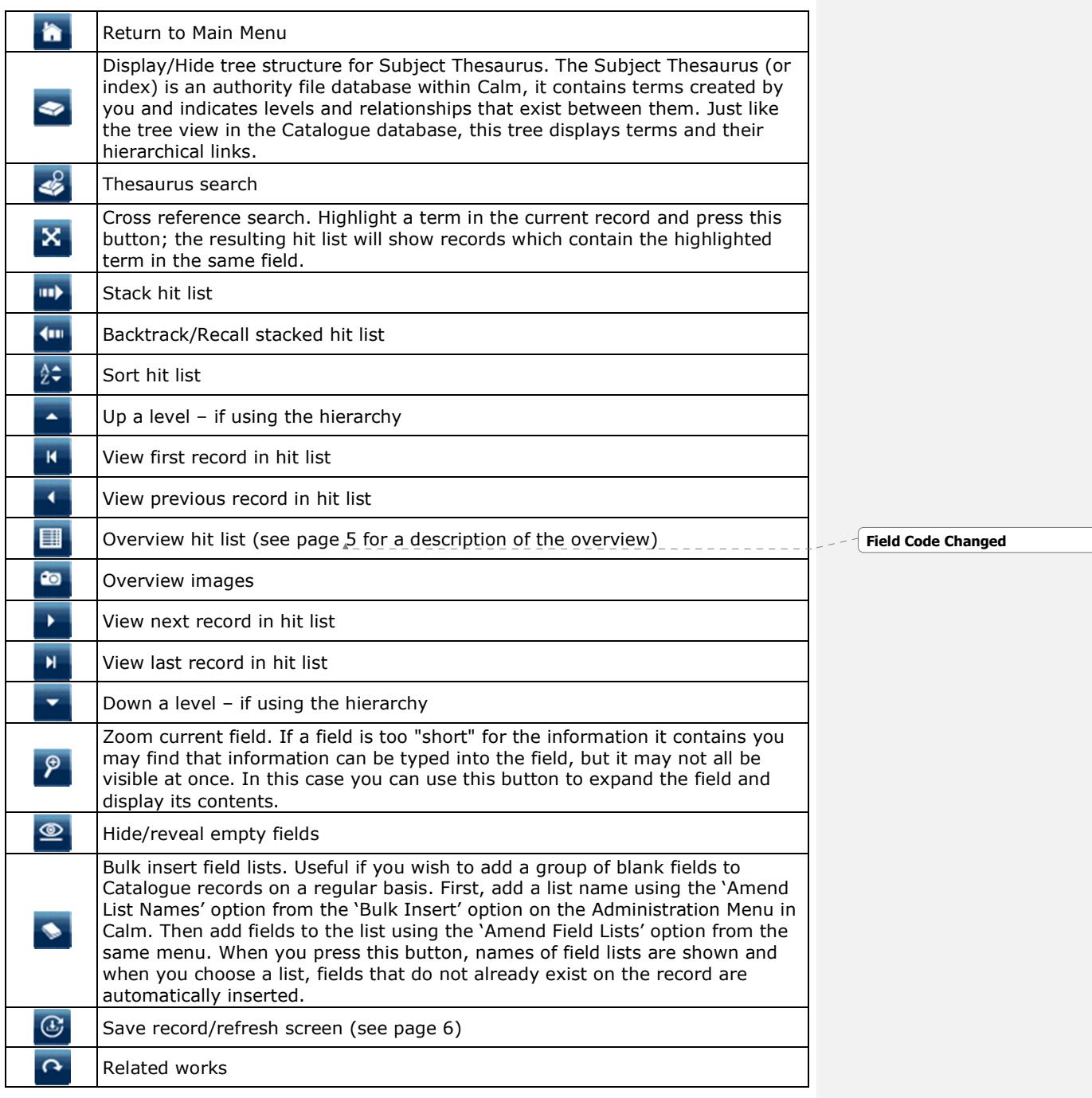

Calm for Museums **Page 25** Introductory Guide for New Users